# EOH sends acute team member testing form

### **Team member is ASYMPTOMATIC**

# **Click [HERE](https://teams.microsoft.com/l/file/EB7BEB4F-FCBE-4646-AAED-D263565848B1?tenantId=08847a50-f9b4-49d7-9cd6-f4e5dd538344&fileType=docx&objectUrl=https%3A%2F%2Fnovanthealth.sharepoint.com%2Fsites%2FCOVID-19323%2FShared%20Documents%2FGeneral%2FEOH%20Covid-19%20Screening%20Scenarios%20and%20Algorithm_v1_4.30.docx&baseUrl=https%3A%2F%2Fnovanthealth.sharepoint.com%2Fsites%2FCOVID-19323&serviceName=teams&threadId=19:6e09dc4c9669437e81cdc6b85eea67a8@thread.tacv2&groupId=00274075-dafa-4d6b-a1e1-77bfb7227008) to access the clinical guidelines for Covid-19 testing.**

## **Do you have copy of the form on your desktop?**

If not already on your desktop, select the linked document **[EOH Clearance Form for COVID-19 \(ACUTE\)](https://novanthealth.sharepoint.com/sites/COVID-19323/Shared%20Documents/General/FORMS/Testing%20Order%20Form%20%E2%80%93%20COVID19%20%E2%80%93%20ACUTE.pdf)** and save a copy to your desktop.

#### **Steps to send email with attachments:**

- **1.** Navigate to the EOH Clearance Form for **COVID-19 (ACUTE)** on your desktop, complete the form and save it to your desktop under the team member's name.
- **2.** Attach the form to an email.
- **3.** Enter the email addresses for *BOTH* the leader and the team member (use personal email address).
- **4.** Access the email template linked **[HERE](https://teams.microsoft.com/l/file/DE2331B4-2A00-4D92-AB62-860A91528EAA?tenantId=08847a50-f9b4-49d7-9cd6-f4e5dd538344&fileType=docx&objectUrl=https%3A%2F%2Fnovanthealth.sharepoint.com%2Fsites%2FCOVID-19323%2FShared%20Documents%2FGeneral%2FSOPs%2FEOH%20Covid-19%20Process%20Guide%2FEOH_Covid_Asymptomatic_team_member_testing_template_050720.docx&baseUrl=https%3A%2F%2Fnovanthealth.sharepoint.com%2Fsites%2FCOVID-19323&serviceName=teams&threadId=19:6e09dc4c9669437e81cdc6b85eea67a8@thread.tacv2&groupId=00274075-dafa-4d6b-a1e1-77bfb7227008)** for team member Covid-19 testing. Copy the content of the email template and then paste the email template content into the body of the email.
- **5.** Send the email.

## **Team member is SYMPTOMATIC**

## **Click [HERE](https://teams.microsoft.com/l/file/EB7BEB4F-FCBE-4646-AAED-D263565848B1?tenantId=08847a50-f9b4-49d7-9cd6-f4e5dd538344&fileType=docx&objectUrl=https%3A%2F%2Fnovanthealth.sharepoint.com%2Fsites%2FCOVID-19323%2FShared%20Documents%2FGeneral%2FEOH%20Covid-19%20Screening%20Scenarios%20and%20Algorithm_v1_4.30.docx&baseUrl=https%3A%2F%2Fnovanthealth.sharepoint.com%2Fsites%2FCOVID-19323&serviceName=teams&threadId=19:6e09dc4c9669437e81cdc6b85eea67a8@thread.tacv2&groupId=00274075-dafa-4d6b-a1e1-77bfb7227008) to access the clinical guidelines for Covid-19 testing.**

## **Do you have copy of the form on your desktop?**

If not already on your desktop, select the linked document **[EOH Clearance Form for COVID-19 \(ACUTE\)](https://novanthealth.sharepoint.com/sites/COVID-19323/Shared%20Documents/General/FORMS/Testing%20Order%20Form%20%E2%80%93%20COVID19%20%E2%80%93%20ACUTE.pdf)** and save a copy to your desktop.

#### **Steps to send email with attachments:**

- **1.** Navigate to the EOH Clearance Form for **COVID-19 (ACUTE)** on your desktop, complete the form and save it to your desktop under the team member's name.
- **2.** Attach the form to an email.
- **3.** Enter the email addresses for *BOTH* the leader and the team member (use personal email address).
- **4.** Access the email template linked **[HERE](https://teams.microsoft.com/l/file/0716D4FF-7AAD-405C-BE2B-A8FA84999CC0?tenantId=08847a50-f9b4-49d7-9cd6-f4e5dd538344&fileType=docx&objectUrl=https%3A%2F%2Fnovanthealth.sharepoint.com%2Fsites%2FCOVID-19323%2FShared%20Documents%2FGeneral%2FSOPs%2FEOH%20Covid-19%20Process%20Guide%2FEOH_Covid_Symptomatic_team_member_testing_050720.docx&baseUrl=https%3A%2F%2Fnovanthealth.sharepoint.com%2Fsites%2FCOVID-19323&serviceName=teams&threadId=19:6e09dc4c9669437e81cdc6b85eea67a8@thread.tacv2&groupId=00274075-dafa-4d6b-a1e1-77bfb7227008)** for team member Covid-19 testing. Copy the content of the email template and then paste the email template content into the body of the email.
- **5.** Send the email.

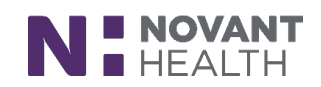

*(Revised: 05/09/20)* 1 of 1